# Инструкция для заполнения договора ГПХ

После скачивания шаблона для заполнения договора ГПХ, необходимо нажать на «Разрешить редактирование» и «Включить содержимое» для дальнейшей работы.

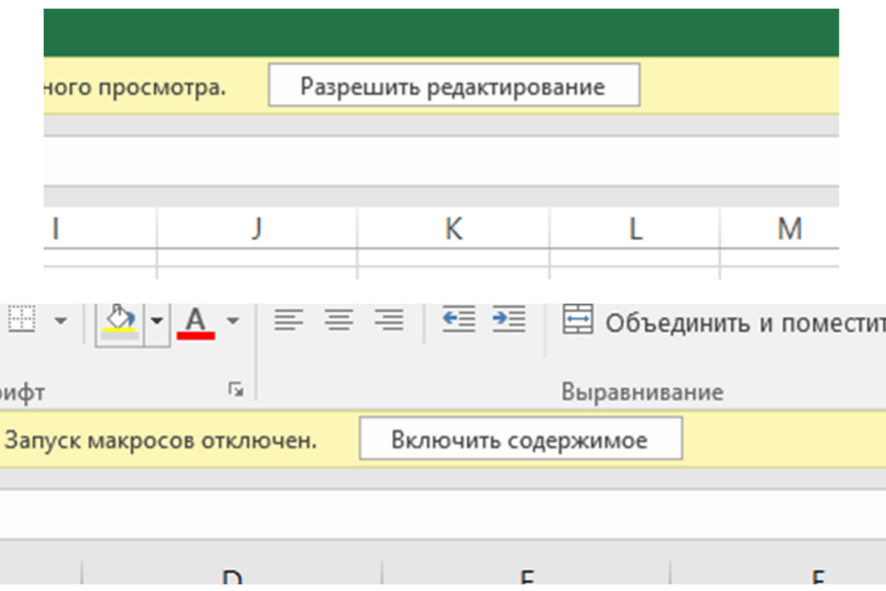

Для формирования договора и акта, необходимо заполнить вкладку «ФОРМА». Вкладки «Договор», «Приложение 1», «Согласие на ОПД» «Акт», заполнять не надо, они автоматически формируются из данных внесенных в форму. Во вкладке «ФОРМА» заполняется вся необходимая информация

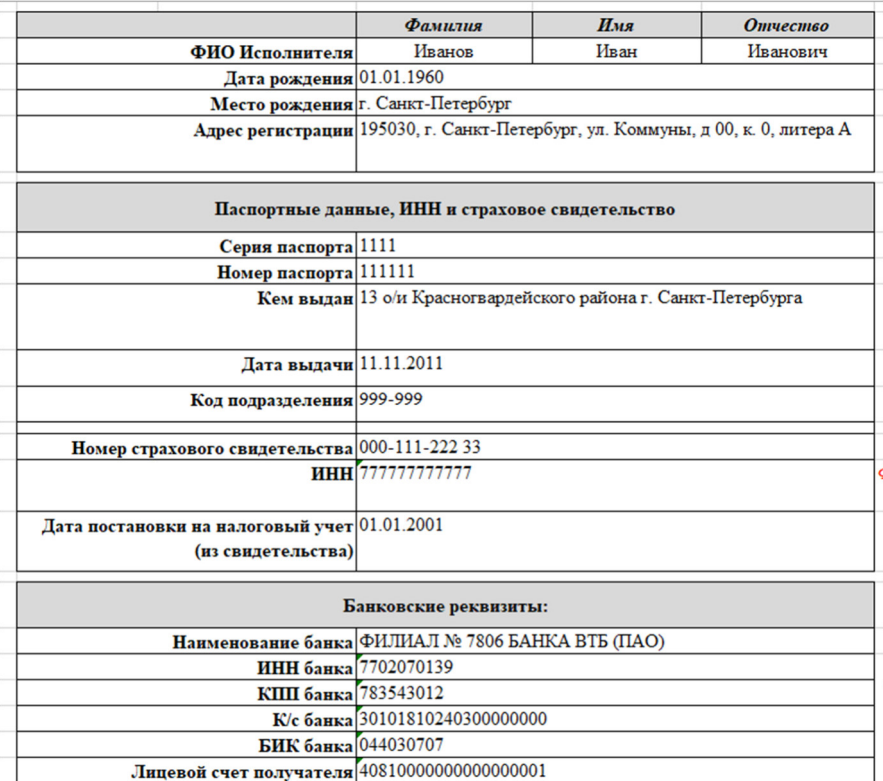

Пример заполнения

После заполнения данных, необходимо заполнить таблицу, которая является приложение №1 к договору. Там необходимо указать номера учебных групп, дисциплины и количество часов.

При указание всех часов по дисциплинам, общее количество часов рассчитывается автоматически. Так же оно встает в поле «Количество», для расчета стоимости договора.

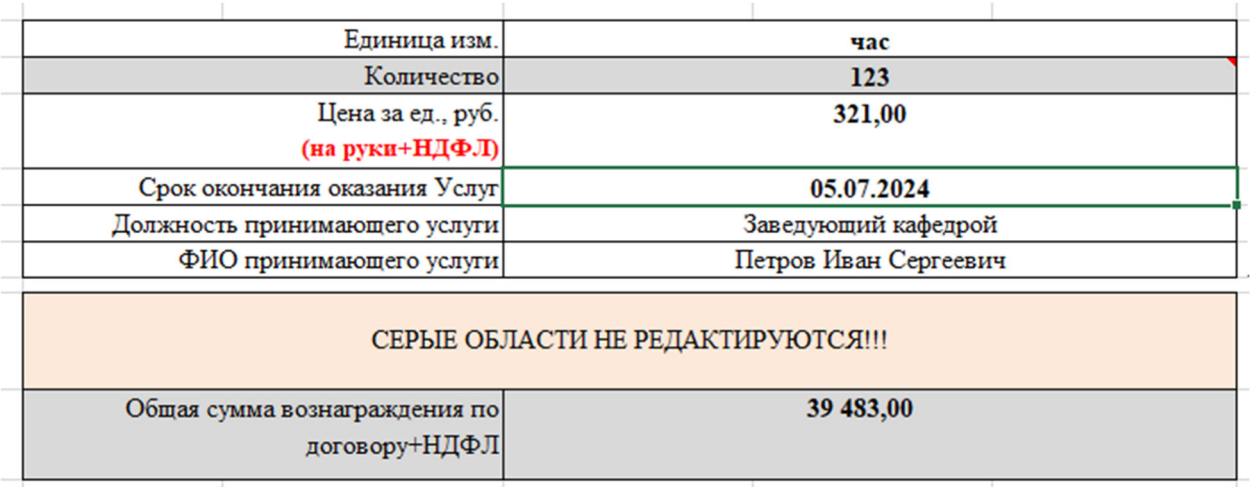

# Пример заполнения

После заполнения всех полей и таблицы «Приложение 1 к договору», необходимо нажать на кнопку «Сформировать договор». Откроется договор в формате PDF, который можно распечатывать.

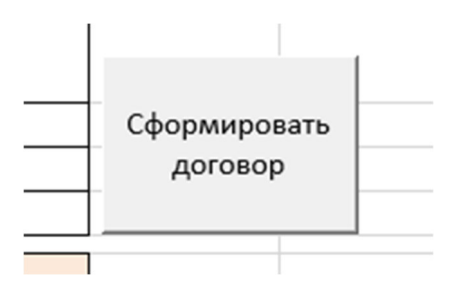

В случае обнаружения ошибки в данных, все исправления вносятся во вкладке «ФОРМА» и далее необходимо заново «Сформировать договор».

Для формирования акта необходимо заполнить соответствующую таблицу, указав номера учебных групп, дисциплины и количество часов.

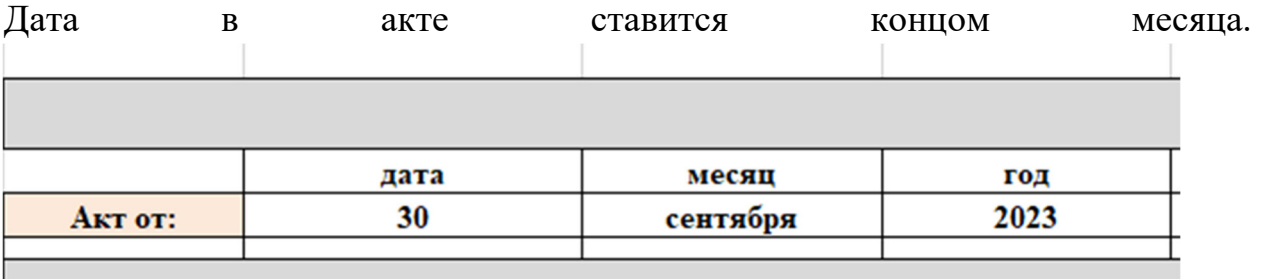

# В случае ошибки "ИМЯ?", необходимо перейти на вкладку разработчик и открыть Visual Basic

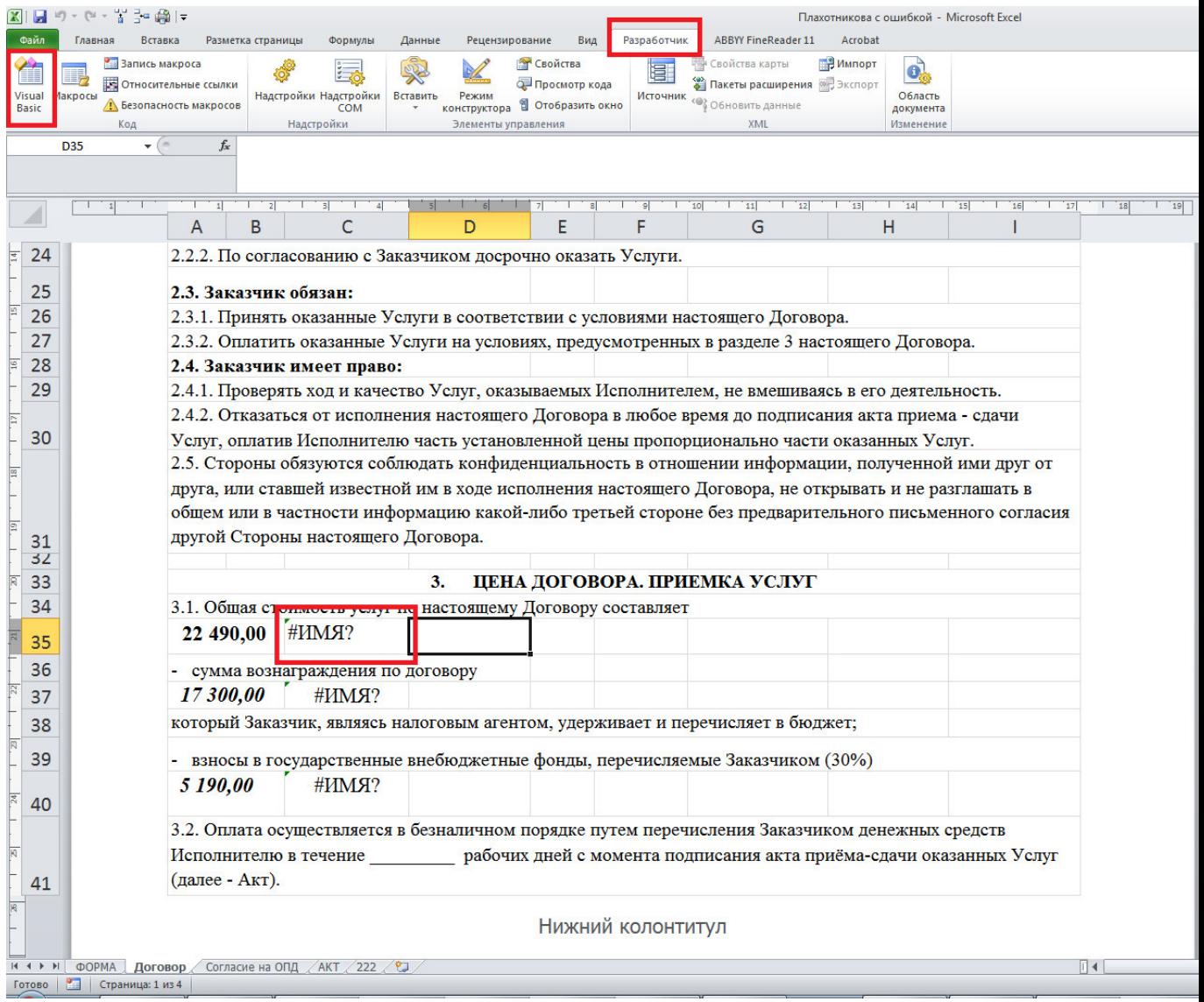

Если вкладки разработчик на панели нет, необходимо перейти в параметры (верхний левый угол, файл, параметры)

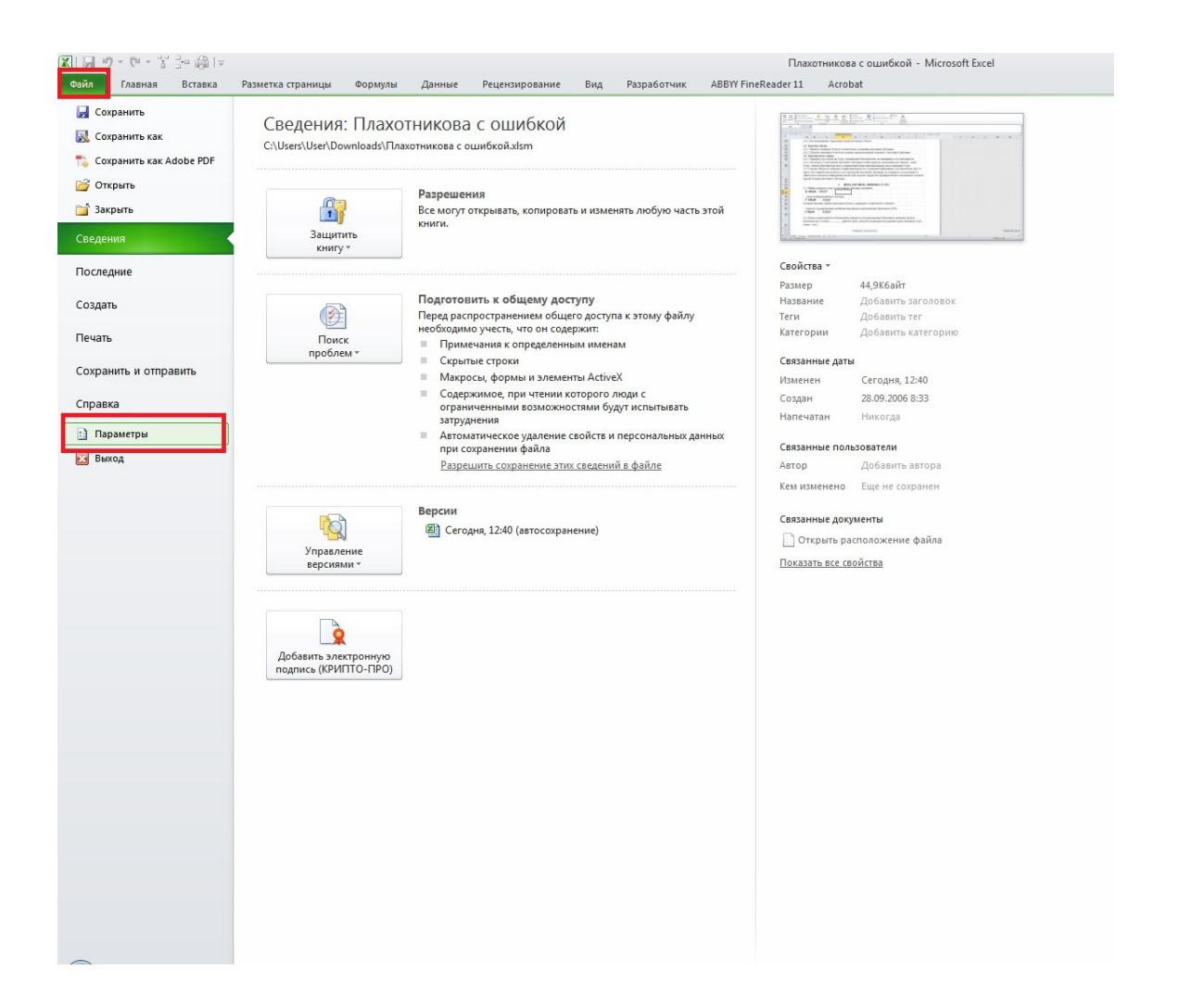

На вкладке Параметры Excel, перейти в настройки ленты и поставить галочку "Разработчик". После этого на основной панели появится новая вкладка, где повторяем первое действие.

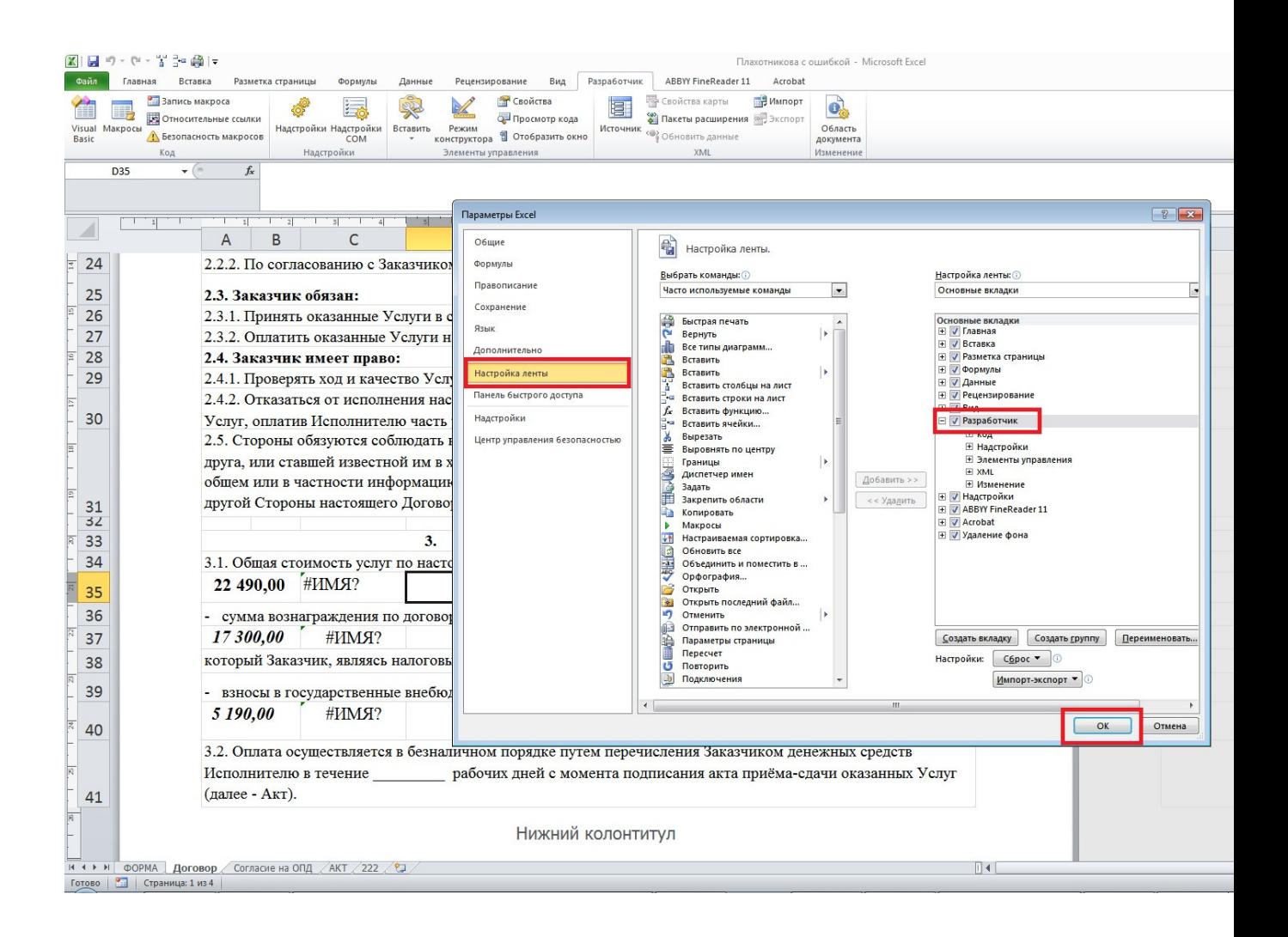

После открытия Visual Basic, появится новое окно, в нем ищем Modules, если у него стоит "+", нажимаем на "+" для открытия списка ниже.

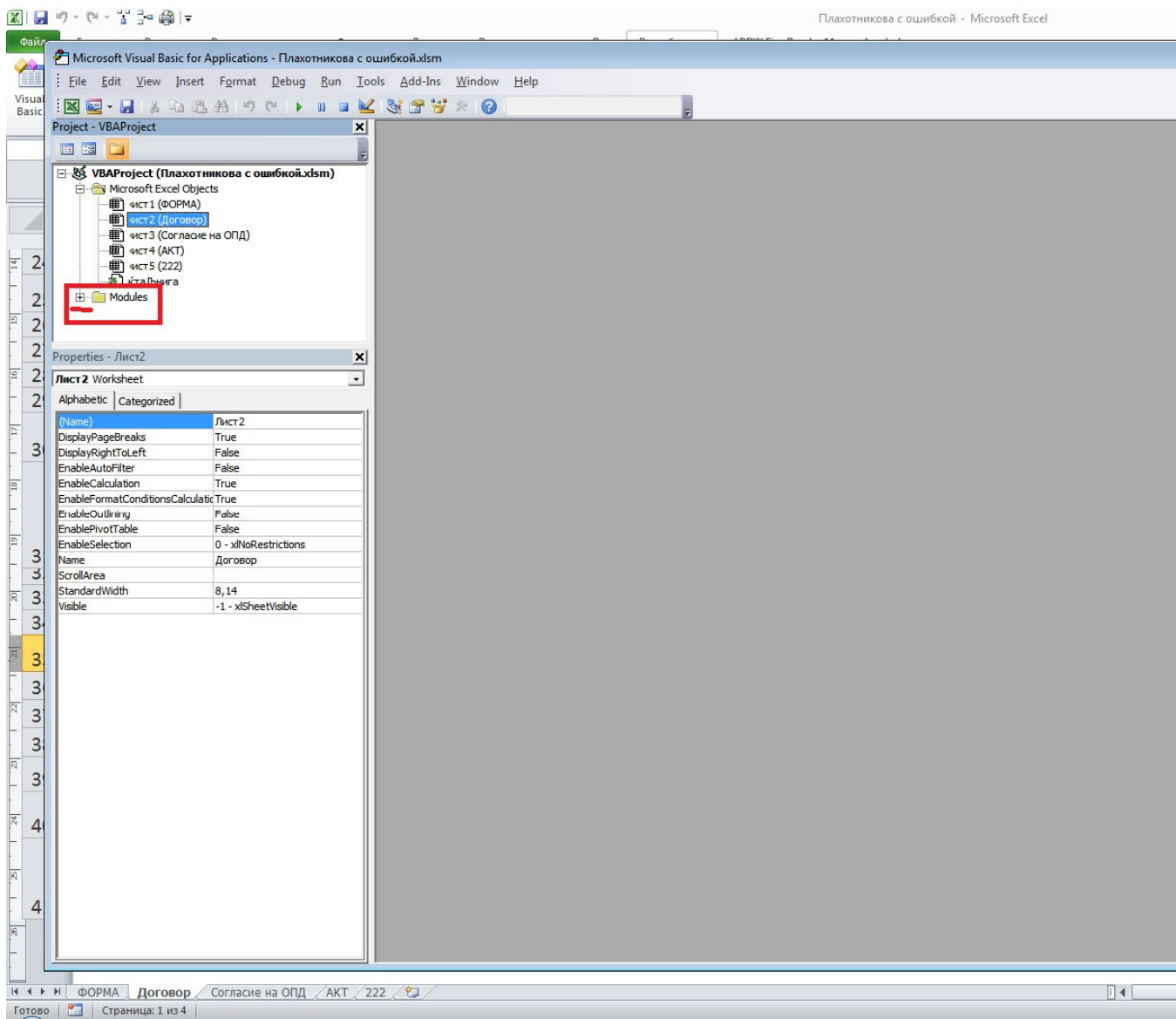

После этого **двойным** кликом нажимаем на Module 1, после чего появится окошко справа, если в названии видны непонятные символы, необходимо выделить **весь** текст и заменить его на корректный (указан ниже)

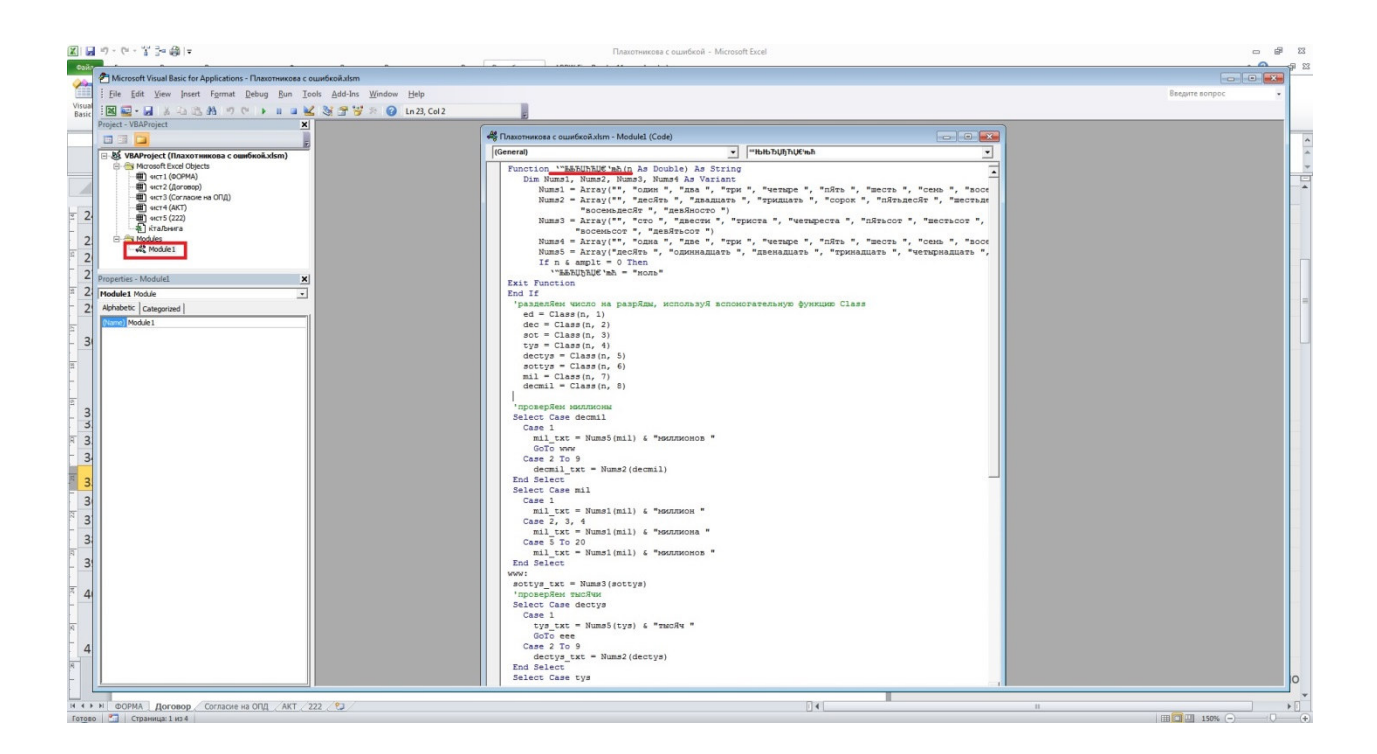

## КОРРЕКТНЫЙ КОД!

#### Полностью выделяем и копируем!

## Function СУММАПРОПИСЬЮ(n As Double) As String

Dim Nums1, Nums2, Nums3, Nums4 As Variant

```
 Nums1 = Array("", "один ", "два ", "три ", "четыре ", "пять ", "шесть ", "семь ", "восемь ", 
"девять ")
```

```
 Nums2 = Array("", "десять ", "двадцать ", "тридцать ", "сорок ", "пятьдесят ", 
"шестьдесят ", "семьдесят ", _
```
"восемьдесят ", "девяносто ")

 Nums3 = Array("", "сто ", "двести ", "триста ", "четыреста ", "пятьсот ", "шестьсот ", "семьсот",  $\overline{\phantom{a}}$ 

```
 "восемьсот ", "девятьсот ")
```
 Nums4 = Array("", "одна ", "две ", "три ", "четыре ", "пять ", "шесть ", "семь ", "восемь ", "девять ")

 Nums5 = Array("десять ", "одиннадцать ", "двенадцать ", "тринадцать ", "четырнадцать ", "пятнадцать ", "шестнадцать ", "семнадцать ", "восемнадцать ", "девятнадцать ")

If n & amplt = 0 Then

```
 СУММАПРОПИСЬЮ = "ноль"
```
Exit Function

End If

'разделяем число на разряды, используя вспомогательную функцию Class

 $ed = Class(n, 1)$  $dec = Class(n, 2)$  $sot = Class(n, 3)$  $tys = Class(n, 4)$  dectys = Class(n, 5)  $sottys = Class(n, 6)$  $mil = Class(n, 7)$  $d$ ecmil = Class(n, 8)

```
 'проверяем миллионы
```
Select Case decmil

Case 1

mil txt = Nums5(mil) & "миллионов"

GoTo www

Case 2 To 9

decmil\_txt = Nums2(decmil)

End Select

Select Case mil

Case 1

mil\_txt = Nums1(mil) & "миллион "

Case 2, 3, 4

mil\_txt = Nums1(mil) & "миллиона "

Case 5 To 20

mil\_txt = Nums1(mil) & "миллионов "

End Select

www:

```
sottys_txt = Nums3(sottys)
```
'проверяем тысячи

Select Case dectys

Case 1

tys\_txt = Nums5(tys) & "тысяч "

GoTo eee

```
 Case 2 To 9 
  dectys_txt = Nums2(dectys)
 End Select 
 Select Case tys 
  Case 0 
   If dectys > 0 Then tys_txt = Nums4(tys) & "тысяч " 
  Case 1 
   tys_txt = Nums4(tys) & "тысяча " 
  Case 2, 3, 4 
   tys_txt = Nums4(tys) & "тысячи " 
  Case 5 To 9 
   tys_txt = Nums4(tys) & "тысяч " 
 End Select 
 If dectys = 0 And tys = 0 And sottys <> 0 Then sottys_txt = sottys_txt & " тысяч " 
eee: 
 sot_txt = Nums3(sot) 
 'проверяем десятки 
 Select Case dec 
  Case 1 
   ed_txt = Nums5(ed) 
   GoTo rrr
```
Case 2 To 9

```
dec txt = Nums2(dec)
```
End Select

```
ed txt = Nums1(ed)
```
rrr:

'формируем итоговую строку

 СУММАПРОПИСЬЮ = decmil\_txt & mil\_txt & sottys\_txt & dectys\_txt & tys\_txt & sot\_txt & dec\_txt & ed\_txt

End Function

'вспомогательная функция для выделения из числа разрядов

Private Function Class(M, I)

Class =  $Int(int(M - (10 \land I) * Int(M / (10 \land I))) / 10 \land (I - 1))$ 

End Function

### КОНЕЦ КОДА!

После замены, должен быть следующий вид

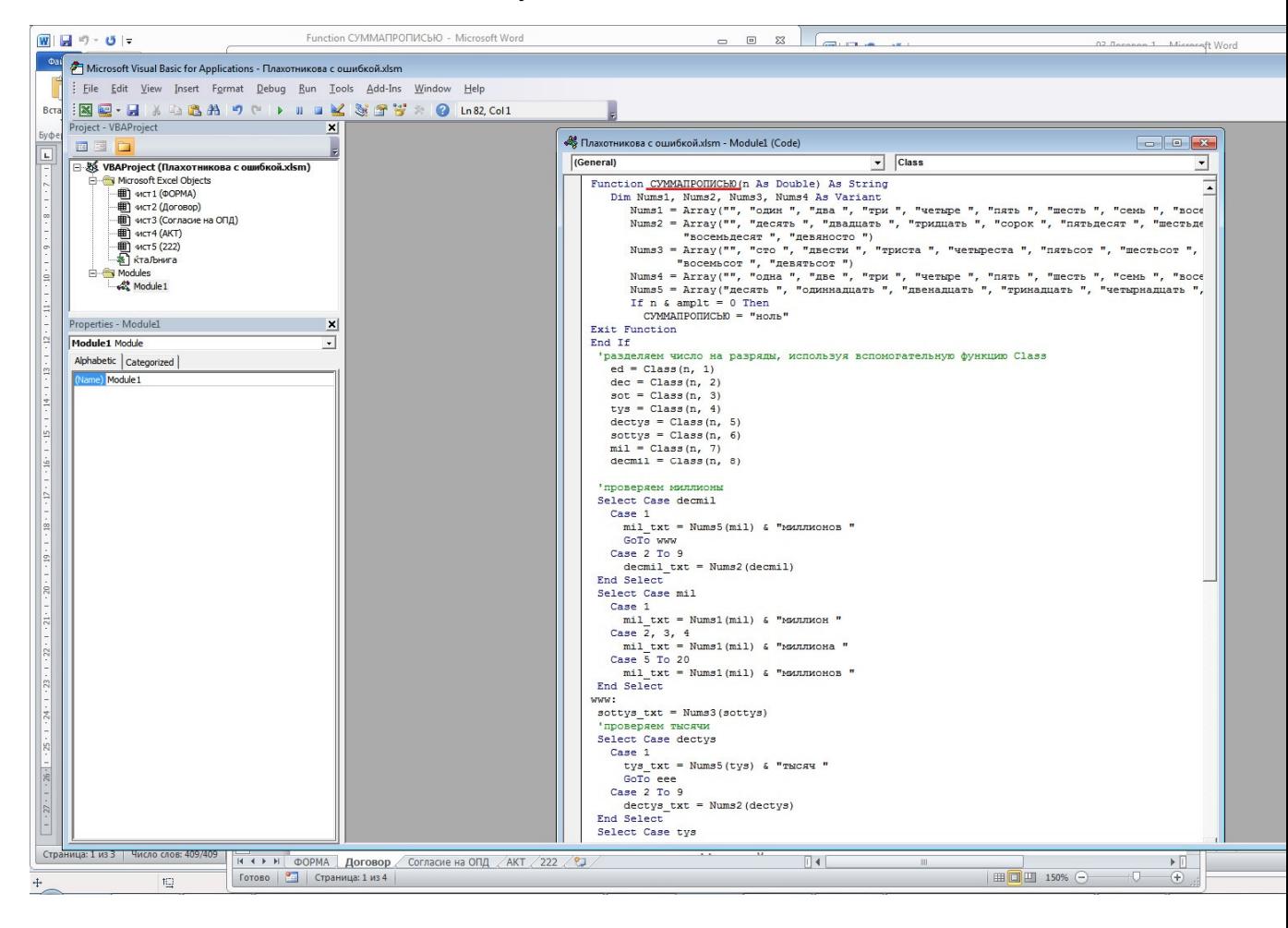

После этого закрываем Visual Basic, и переходим на вкладку «Договор», если там так же отображается ошибка,

**встаньте в ячейку двойным кликом и нажмите Enter,**  программа обновится.

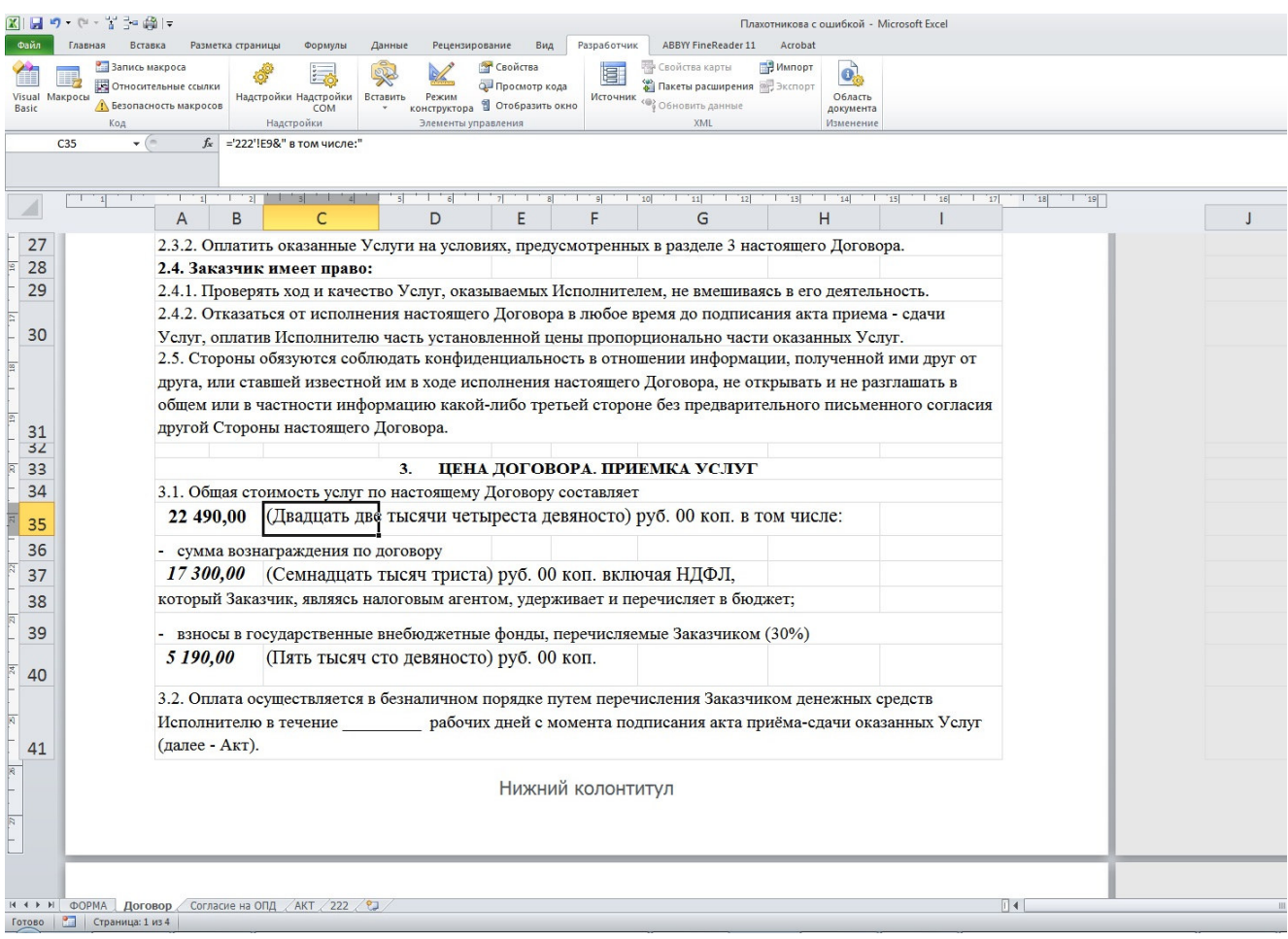

В случае если код установить не получилось, можно прописать сумму вместо формулы в ячейке.